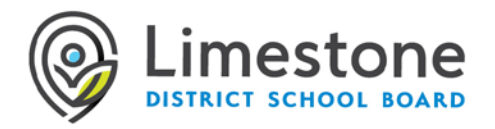

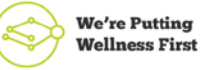

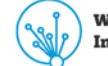

**We're Turning Innovation into Action** 

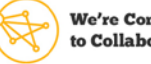

**We're Committed** to Collaboration

# **WATCHING A VIRTUAL BOARD MEETING**

The Limestone District School Board uses Microsoft Teams to host and produce virtual Board meetings. Members of the public are welcome to attend the public gallery of these virtual meetings from anywhere there is internet connectivity.

#### **Attend a live virtual Board meeting**

As an attendee of a live event in Teams, you can watch live events from one of your Internetconnected devices. You cannot share audio or video.

Watch thi[s video](https://www.microsoft.com/en-us/videoplayer/embed/RE3lutz?pid=ocpVideo0-innerdiv-oneplayer&postJsllMsg=true&maskLevel=20&market=en-us) for an overview of attending a live event in Microsoft Teams.

## **To watch a live virtual Board Meeting**

Open the live event link from th[e LDSB website](https://www.limestone.on.ca/Welcome_to_the_Limestone_District_School_Board) calendar to join the event.

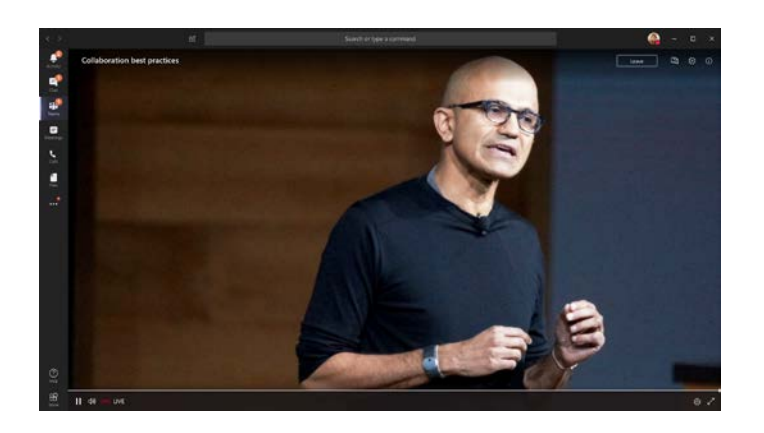

# **Viewing from a Windows PC or Mac Computer**

If you are attending the live event on the web from a PC or Mac computer, click the link on the LDSB website or social media to join the live event. Click the Sign in button or Join anonymously link. Use a media-source extension (MSE)-enabled web browser like Chrome, Firefox, or Edge.

Please note: Safari is currently not supported.

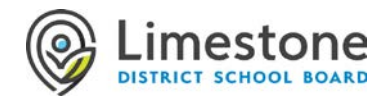

#### **Viewing from a Chromebook**

If you are attending the live event on the web from a Chromebook, click the link on the LDSB website or social media to join the live event. The live event will open automatically in the Chrome browser.

#### **Viewing from an iPhone or iPad**

If you are attending the live event from an iPhone or iPad, [download the Microsoft Teams app](https://apps.apple.com/ca/app/microsoft-teams/id1113153706#?platform=iphone) from the App Store when prompted after clicking the link on the LDSB website or social media to join the live event. Click the *Join as a guest* button.

#### **Viewing from an Android Device**

If you are attending the live event from an Android device, [download the Microsoft Teams app](https://play.google.com/store/apps/details?id=com.microsoft.teams&hl=en_CA) from the Google Play Store when prompted after clicking the link on the LDSB website or social media to join the live event. Click the **Join as a guest** button.

#### **Attendees: Using live captions and subtitles**

To turn live captions and subtitles, select **Captions/Subtitles On in** your video controls.

To change the caption language, select Settings  $\overline{\mathcal{L}}$  > Captions / Subtitles and chose the language you want.

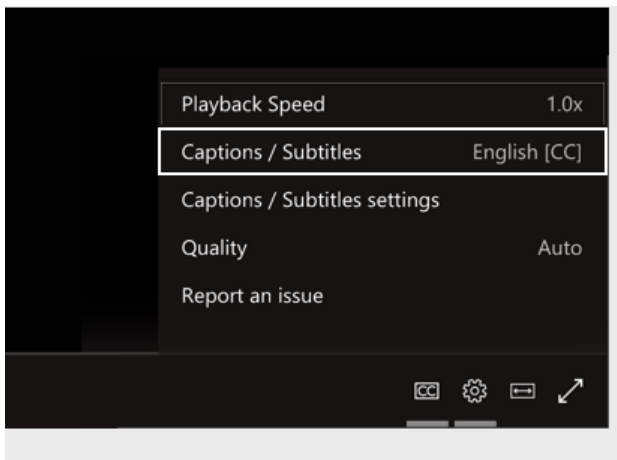

Modified from: [www.microsoft.com](http://www.microsoft.com/) - Last Updated: 04/21/2020

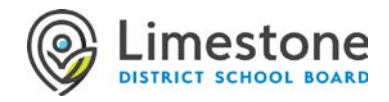

## **After you join a live event**

If the live event has not started, you'll see the message "The live event has not yet started."

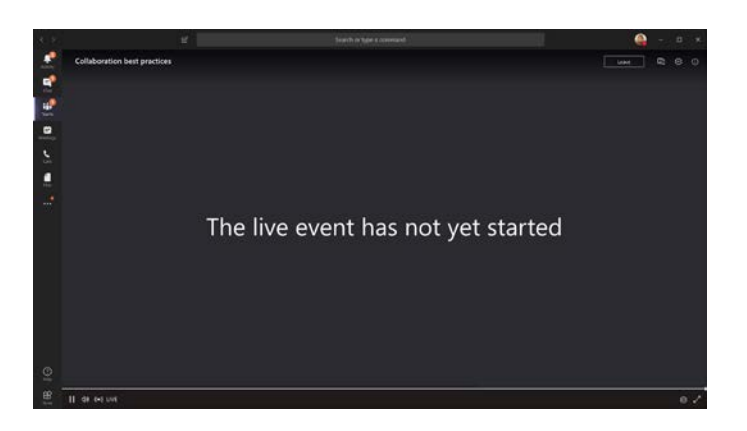

The meeting will begin shortly.